# Dell Latitude 7400 2-in-1

Guida all'installazione e specifiche

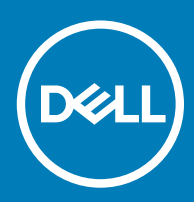

### Messaggi di N.B., Attenzione e Avvertenza

- N.B.: un messaggio N.B. (Nota Bene) indica informazioni importanti che contribuiscono a migliorare l'utilizzo del prodotto.
- A | ATTENZIONE: Un messaggio di ATTENZIONE indica un danno potenziale all'hardware o la perdita di dati, e spiega come evitare il problema.
- AVVERTENZA: Un messaggio di AVVERTENZA indica un rischio di danni materiali, lesioni personali o morte.

© 2019 Dell Inc. o sue affiliate. Tutti i diritti riservati. Dell, EMC e gli altri marchi sono marchi commerciali di Dell Inc. o delle sue sussidiarie. Gli altri marchi possono essere marchi dei rispettivi proprietari.

2019 - 03

# **Sommario**

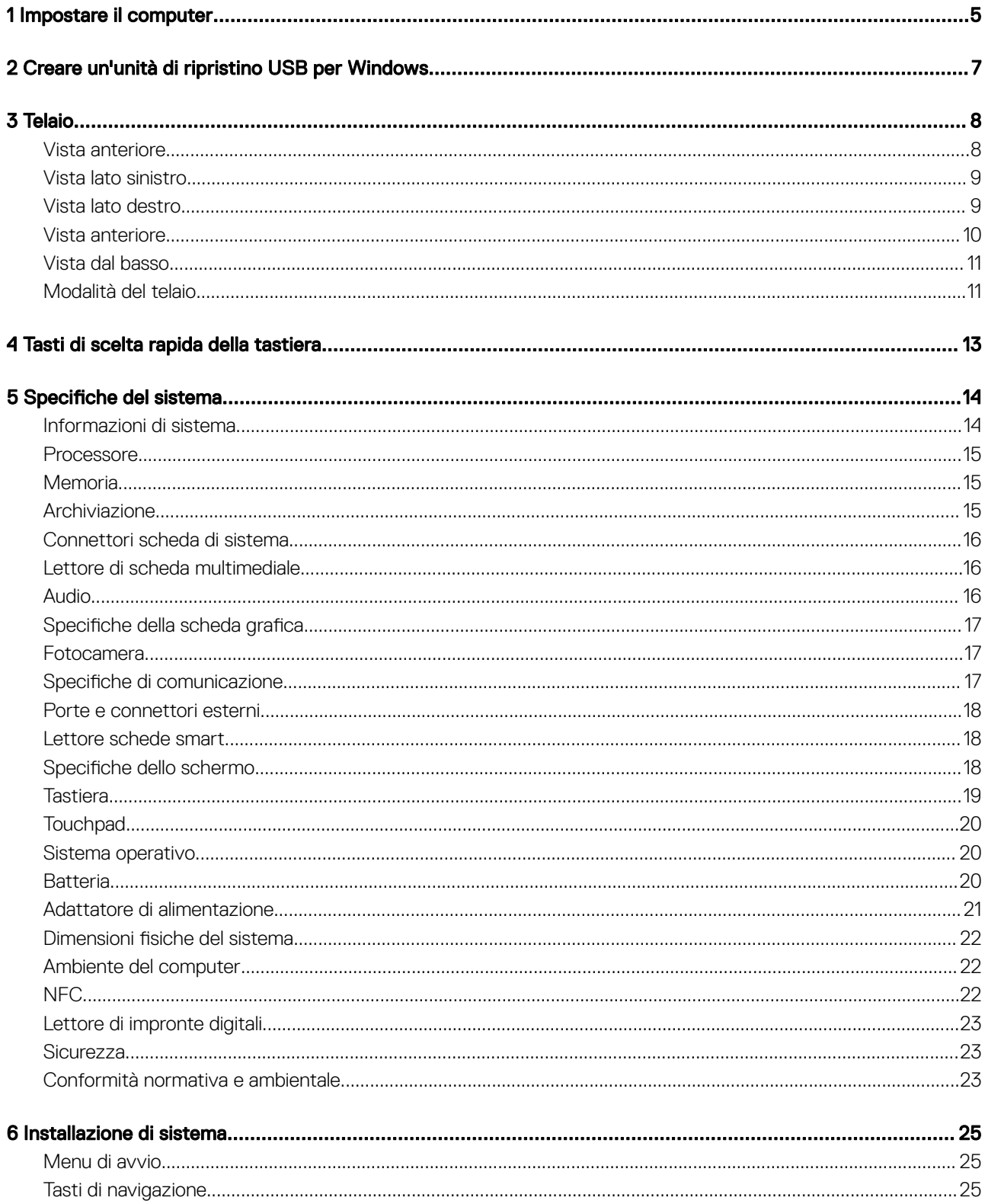

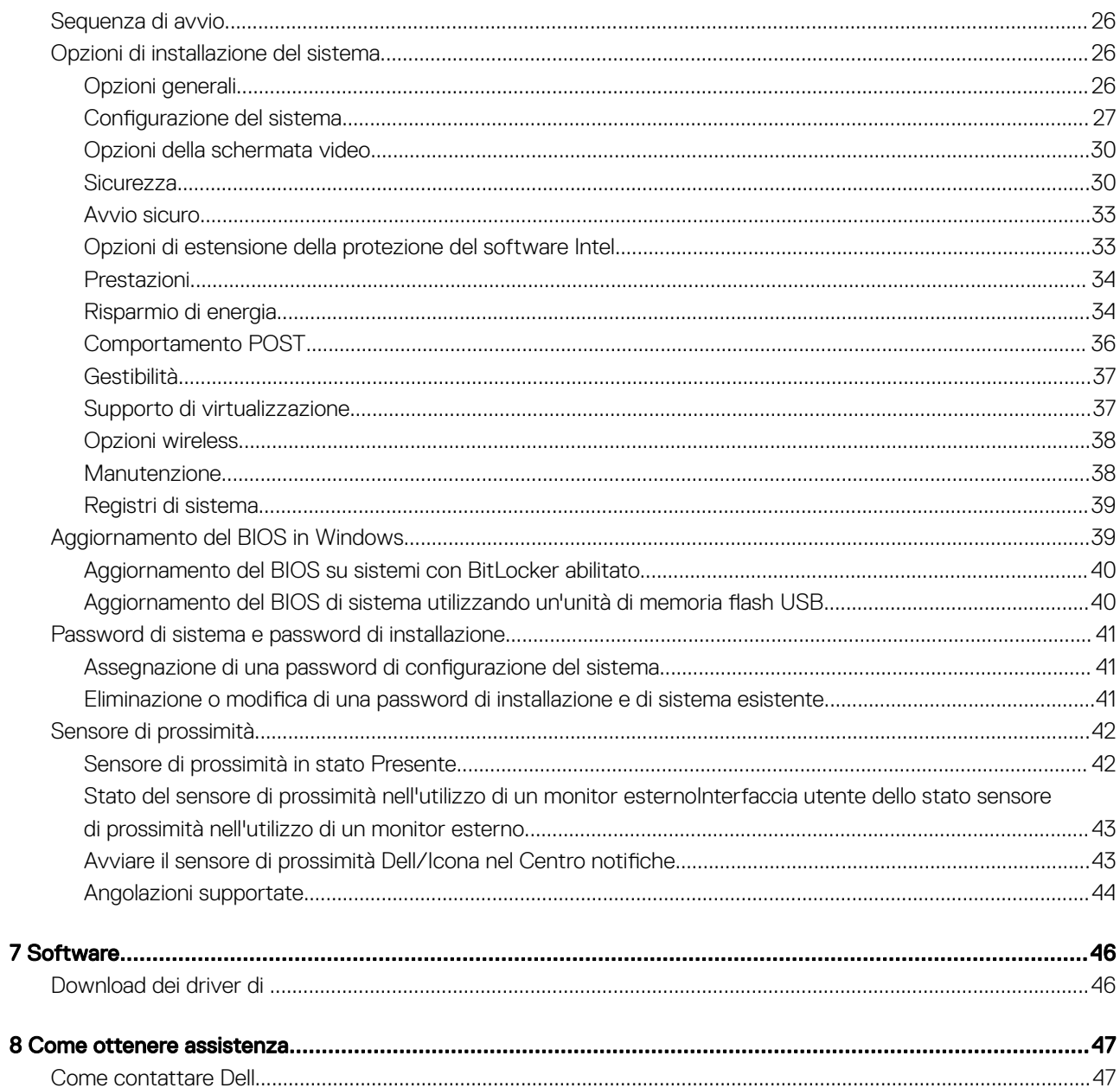

# Impostare il computer

1

<span id="page-4-0"></span>1 Collegare l'adattatore di alimentazione e premere il pulsante di alimentazione.

 $\boxed{0}$  N.B.: Per conservare autonomia, la battetria potrebbe entrare in modalità di risparmio energia.

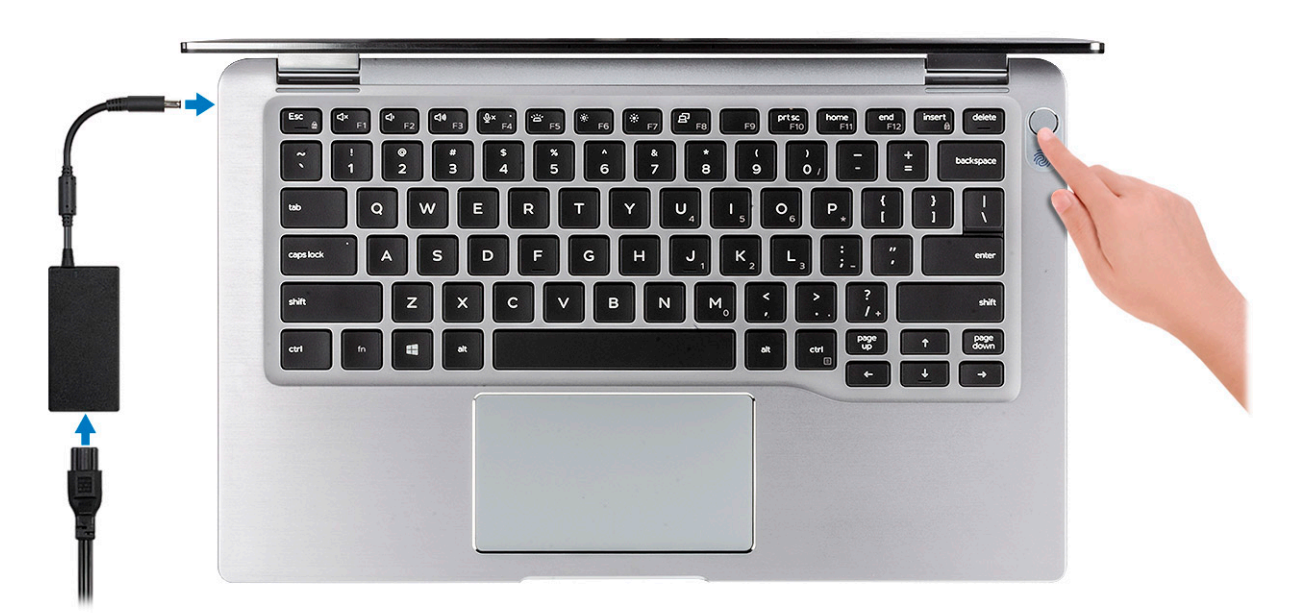

- 2 Completare la configurazione del sistema operativo.
- 3 Seguire le istruzioni visualizzate sullo schermo per completare la configurazione. Durante la configurazione, Dell consiglia di:
	- Connettersi a una rete per gli aggiornamenti di Windows.

#### $\bigcirc$  N.B.: Se si sta effettuando la connessione a una rete senza fili protetta, immettere la password per l'accesso alla rete senza fili quando richiesto.

- Quando si è collegati a Internet, creare oppure accedere con un account Microsoft. Se non si è connessi a Internet, creare un account offline.
- Nella schermata **Supporto e protezione**, immettere le informazioni di contatto.
- 4 Individuare e utilizzare le app Dell dal menu Start di Windows (consigliato)

#### Tabella 1. Individuare le applicazioni di Dell

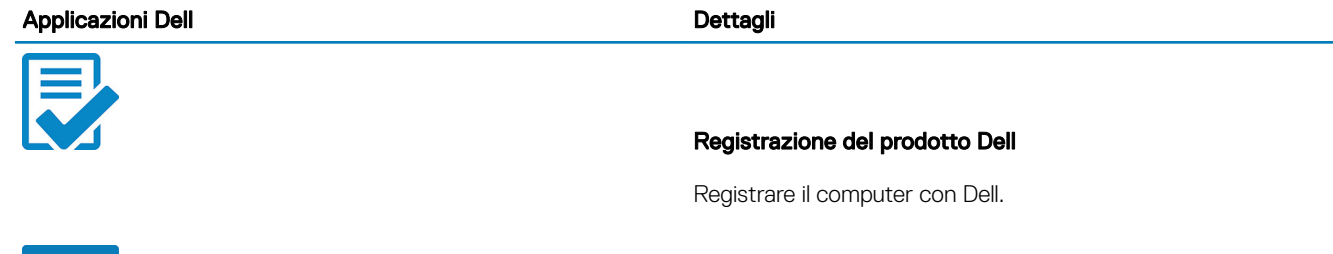

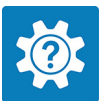

#### Guida e Supporto tecnico Dell

Accedere alla guida e al supporto per il computer.

#### **SupportAssist**

Controlla in modo proattivo lo stato hardware e software del computer.

 $\odot$  | N.B.: È possibile rinnovare o aggiornare la garanzia facendo clic sulla data di scadenza della garanzia in SupportAssist.

#### Dell Update

Aggiorna il computer con correzioni critiche e driver di dispositivo importanti non appena disponibili.

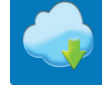

#### Dell Digital Delivery

Scaricare le applicazioni software, tra cui quelle acquistate ma non preinstallate sul computer.

5 Creare l'unità di ripristino per Windows.

#### $\bigcirc$  N.B.: Si consiglia di creare un'unità di ripristino per individuare e risolvere i potenziali problemi di Windows.

6 Per ulteriori informazioni, vedere [Creazione di un'unità di ripristino USB per Windows](#page-6-0).

# <span id="page-6-0"></span>Creare un'unità di ripristino USB per Windows

Creare un'unità di ripristino per individuare e risolvere i potenziali problemi di Windows. Un'unità memoria flash USB vuota con una capacità minima di 16 GB è richiesta per creare l'unità di ripristino.

#### Prerequisiti

- N.B.: Questo processo può richiedere fino a un'ora.
- (i) | N.B.: La procedura riportata di seguito può variare a seconda della versione di Windows installata. Fare riferimento al [sito Web del](https://support.microsoft.com) [supporto Microsoft](https://support.microsoft.com) per le istruzioni più recenti.

#### Procedura

- 1 Collegare l'unità flash USB al computer.
- 2 Nella ricerca di Windows, digitare Ripristino.
- 3 Nei risultati della ricerca, fare clic su Crea un'unità di ripristino. Viene visualizzata la finestra Controllo account utente.
- 4 Fare clic su Si per continuare. Verrà visualizzata la finestra Unità di ripristino.
- 5 Selezionare Esegui il backup dei file di sistema sull'unità di ripristino e fare clic su Avanti.
- 6 Selezionare l'unità flash USB e fare clic su Avanti. Verrà visualizzato un messaggio che indica che tutti i dati presenti sull'unità Flash USB andranno persi.
- 7 Fare clic su Crea.
- 8 Fare clic su Fine.

Per ulteriori informazioni sulla reinstallazione di Windows utilizzando l'unità USB di ripriSTINO; CONSUltare la sezione *Risoluzione dei problemi* del *Manuale di servizio* del prodotto all'indirizzo [www.dell.com/support/manuals](https://www.dell.com/support/manuals).

2

# **Telaio**

<span id="page-7-0"></span>Questo capitolo illustra le varie viste dello chassis con porte e connettori e spiega la funzione delle combinazioni di tasti di scelta rapida FN.

Argomenti:

- Vista anteriore
- [Vista lato sinistro](#page-8-0)
- [Vista lato destro](#page-8-0)
- [Vista anteriore](#page-9-0)
- [Vista dal basso](#page-10-0)
- [Modalità del telaio](#page-10-0)

### Vista anteriore

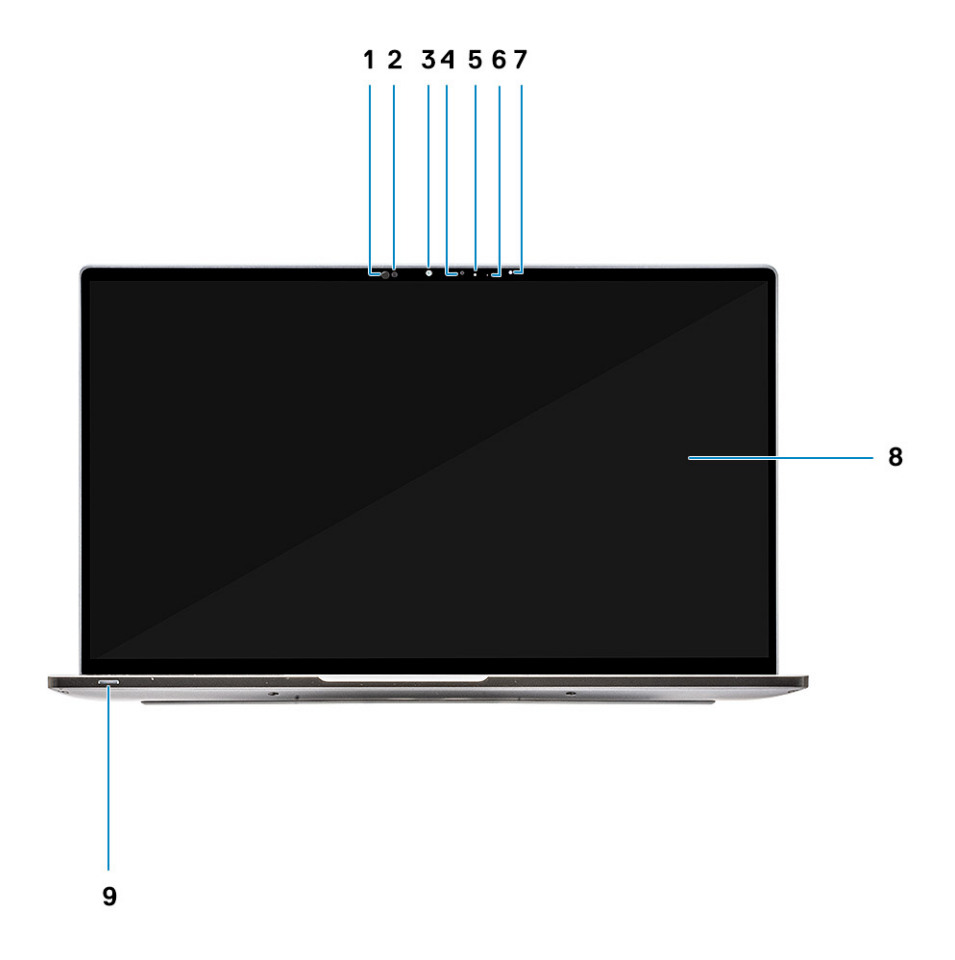

1 Ricevitore del sensore di prossimità

- 2 Trasmettitore del sensore di prossimità
- 3 Emettitore IR
- <span id="page-8-0"></span>Fotocamera (IR/RGB)
- LED di stato della fotocamera
- Emettitore IR
- Sensore di luminosità ambientale (ALS)
- Pannello dello schermo
- LED di stato della batteria / diagnostica

### Vista lato sinistro

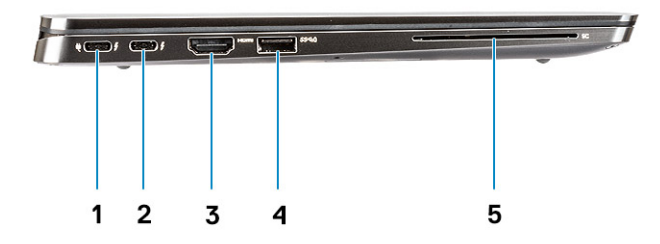

- Porta USB 3.1 Gen2 Type-C con porta Thunderbolt 3 e Power Delivery (PD)
- Porta USB 3.1 Gen2 Type-C con porta Thunderbolt 3 e Power Delivery (PD)
- Porta HDMI 1.4
- Porta USB 3.1 type-A Gen 1 (con PowerShare e supporto Power On /Wake-up su WLAN)
- Lettore di smart card (opzionale)

## Vista lato destro

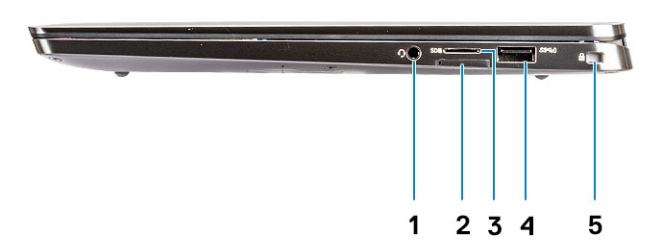

- Porta audio universale da 3,5 mm
- Slot della scheda micro SIM
- <span id="page-9-0"></span>Lettore scheda MicroSD
- Porta USB 3.1 type-A Gen 1 (con PowerShare e supporto Power On/Wake-up su WLAN)
- Slot per lucchetto Wedge

### Vista anteriore

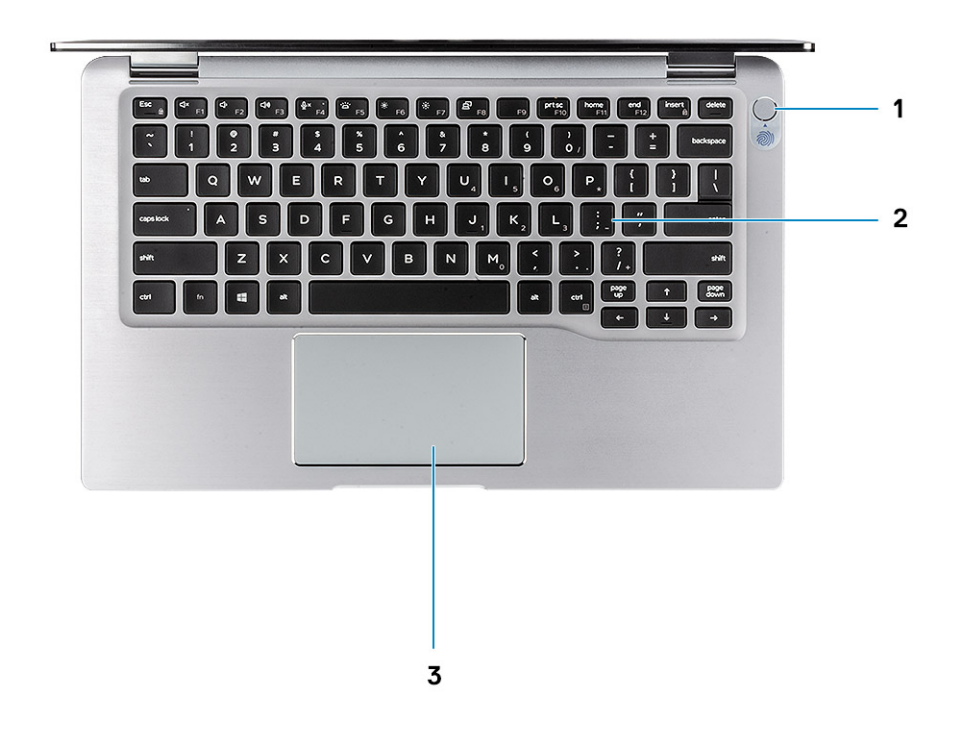

- Pulsante di alimentazione con lettore di impronte digitali (opzionale)
- Tastiera
- Touchpad con NFC (opzionale)

# <span id="page-10-0"></span>Vista dal basso

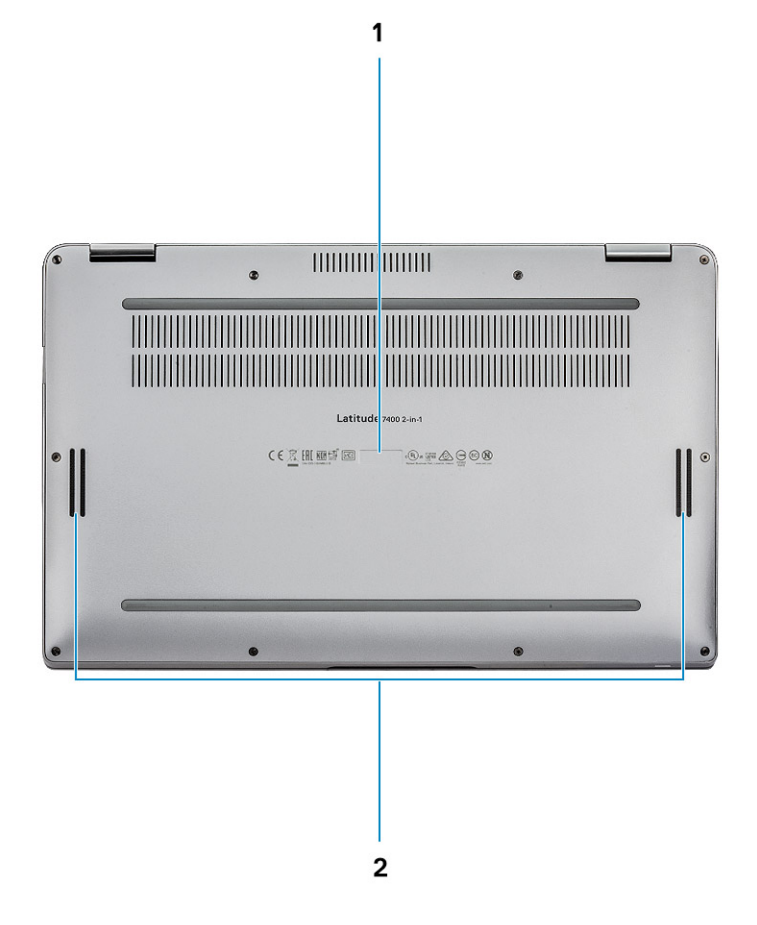

- 1 Etichetta Numero di servizio
- 2 Altoparlanti

### Modalità del telaio

Questa sezione illustra varie modalità supportate per Latitude 7400 2-in-1: supporto, notebook, tablet, e tenda.

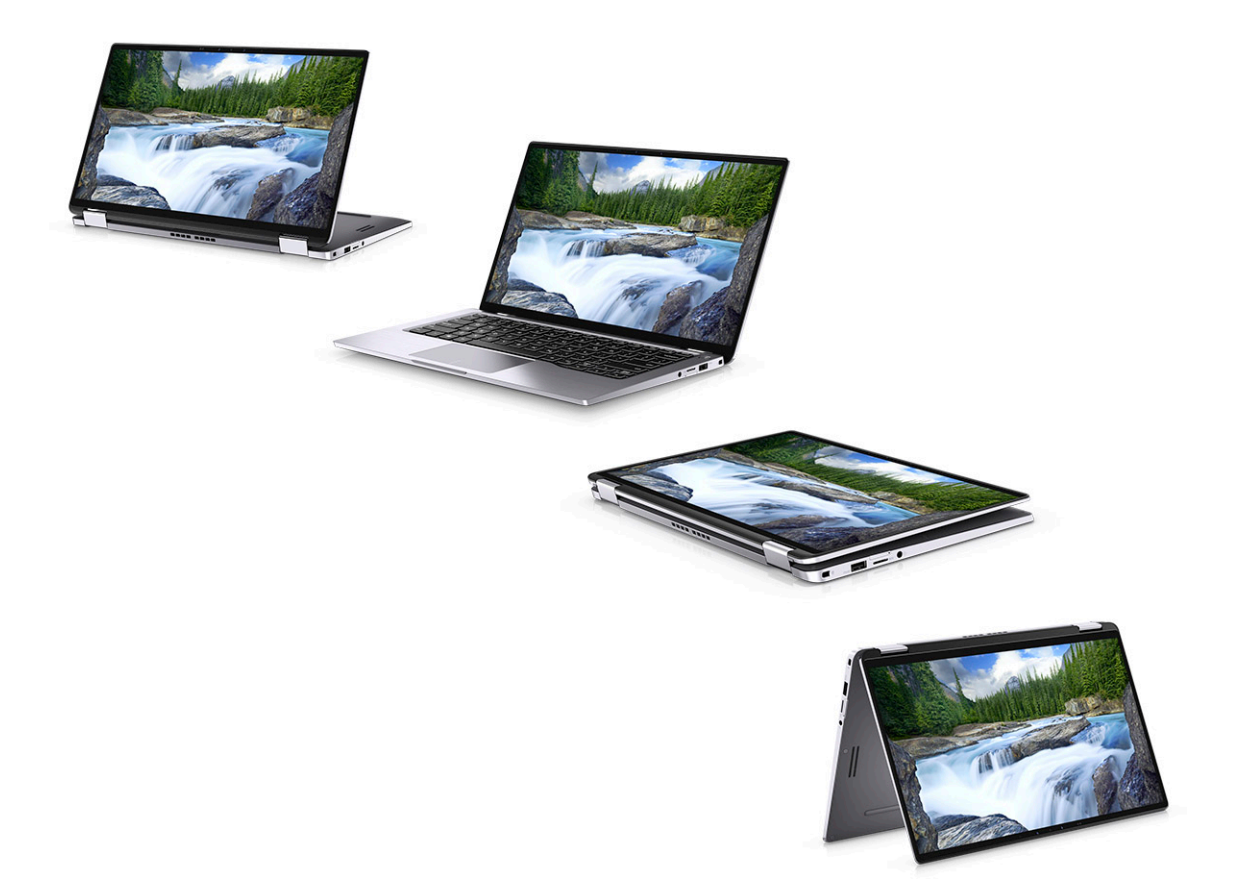

# Tasti di scelta rapida della tastiera

<span id="page-12-0"></span>N.B.: I caratteri della tastiera possono variare a seconda della lingua di configurazione di quest'ultima. I tasti utilizzati per i collegamenti di scelta rapida restano invariati a prescindere dalla lingua.

#### Tabella 2. Elenco dei tasti di scelta rapida

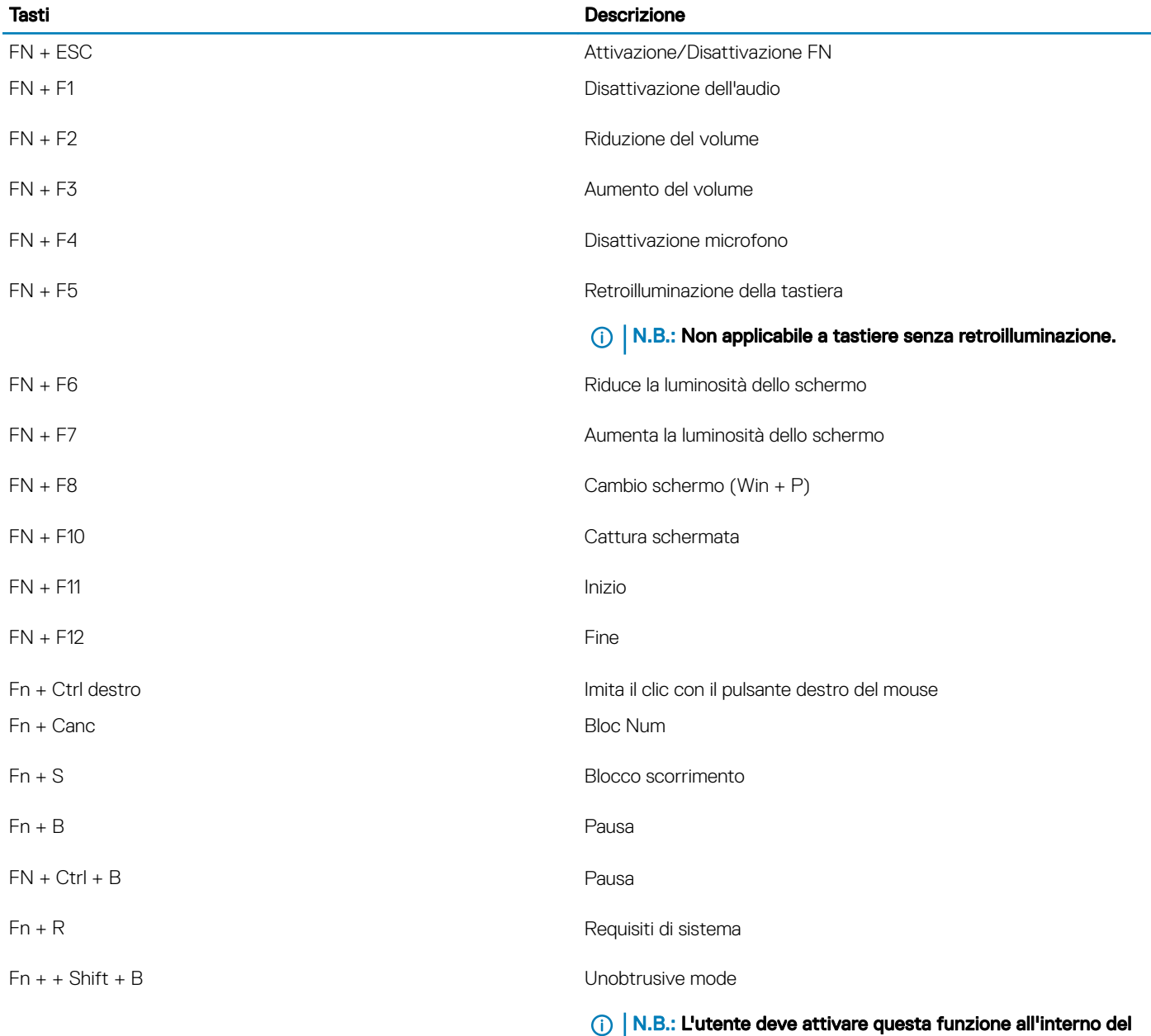

programma di configurazione del BIOS affinché funzioni.

5

<span id="page-13-0"></span>(i) N.B.: Le offerte possono variare in base alla regione. Le seguenti specifiche sono esclusivamente quelle richieste dalla legge per la spedizione del computer. Per maggiori informazioni sulla configurazione del computer, fare clic su Guida e supporto e selezionare l'opzione per visualizzare le informazioni sul computer.

Argomenti:

- Informazioni di sistema
- [Processore](#page-14-0)
- **[Memoria](#page-14-0)**
- [Archiviazione](#page-14-0)
- [Connettori scheda di sistema](#page-15-0)
- [Lettore di scheda multimediale](#page-15-0)
- [Audio](#page-15-0)
- Specifiche della scheda grafica
- **[Fotocamera](#page-16-0)**
- Specifiche di comunicazione
- [Porte e connettori esterni](#page-17-0)
- [Lettore schede smart](#page-17-0)
- Specifiche dello schermo
- **[Tastiera](#page-18-0)**
- **[Touchpad](#page-19-0)**
- [Sistema operativo](#page-19-0)
- **[Batteria](#page-19-0)**
- [Adattatore di alimentazione](#page-20-0)
- Dimensioni fisiche del sistema
- [Ambiente del computer](#page-21-0)
- [NFC](#page-21-0)
- [Lettore di impronte digitali](#page-22-0)
- **[Sicurezza](#page-22-0)**
- [Conformità normativa e ambientale](#page-22-0)

### Informazioni di sistema

#### Tabella 3. Informazioni di sistema

![](_page_13_Picture_233.jpeg)

<span id="page-14-0"></span>![](_page_14_Picture_187.jpeg)

### Processore

N.B.: I numeri del processore non sono indicativi delle prestazioni. La disponibilità del processore è soggetta a modifiche e può variare in base alla regione o al paese.

#### Tabella 4. Specifiche del processore

![](_page_14_Picture_188.jpeg)

# **Memoria**

(i) N.B.: La memoria è saldata sulla scheda di sistema, non può essere estesa dopo l'acquisto. La configurazione della memoria deve essere selezionata al momento dell'acquisto.

### Tabella 5. Specifiche della memoria

![](_page_14_Picture_189.jpeg)

### Archiviazione

#### Tabella 6. Specifiche di immagazzinamento

![](_page_14_Picture_190.jpeg)

## <span id="page-15-0"></span>Connettori scheda di sistema

#### Tabella 7. Connettori della scheda di sistema M.2 interna

![](_page_15_Picture_145.jpeg)

utilizzato per WLAN

N.B.: I moduli WiGig non sono supportati

## Lettore di scheda multimediale

#### Tabella 8. Specifiche del lettore di schede multimediali

![](_page_15_Picture_146.jpeg)

### Audio

#### Tabella 9. Specifiche dell'audio

![](_page_15_Picture_147.jpeg)

# <span id="page-16-0"></span>Specifiche della scheda grafica

#### Tabella 10. Specifiche della scheda grafica

![](_page_16_Picture_161.jpeg)

N.B.: Questo sistema supporta un massimo di tre schermi, incluso il pannello eDP integrato.

## Fotocamera

#### Tabella 11. Specifiche della fotocamera

![](_page_16_Picture_162.jpeg)

### Specifiche di comunicazione

#### Tabella 12. Specifiche WLAN (Wi-Fi)

Scheda wireless Intel Dual Band Wireless-AC 9560 802.11ac 160 MHz (2 x 2) Wi-Fi + Bluetooth 5 v5 M.2

Scheda Qualcomm QCA61x4A 802.11ac MU-MIMO Dual Band (2x2) Wi-Fi + scheda wireless Bluetooth v4.2 LE M.2

#### Tabella 13. Specifiche WWAN (banda larga mobile)

Scheda banda larga mobile Dell Wireless 5821E Qualcomm Snapdragon X20 LTE

### <span id="page-17-0"></span>Porte e connettori esterni

### Tabella 14. Porte e connettori esterni

![](_page_17_Picture_153.jpeg)

### Lettore schede smart

#### Tabella 15. Lettore di schede smart senza contatto

![](_page_17_Picture_154.jpeg)

### Specifiche dello schermo

#### Tabella 16. Specifiche dello schermo

![](_page_17_Picture_155.jpeg)

<span id="page-18-0"></span>![](_page_18_Picture_157.jpeg)

# **Tastiera**

#### Tabella 17. Specifiche della tastiera

![](_page_18_Picture_158.jpeg)

# <span id="page-19-0"></span>**Touchpad**

#### Tabella 18. Specifiche del touchpad

![](_page_19_Picture_182.jpeg)

# Sistema operativo

#### Tabella 19. Sistema operativo

![](_page_19_Picture_183.jpeg)

### **Batteria**

#### Tabella 20. Specifiche della batteria

![](_page_19_Picture_184.jpeg)

<span id="page-20-0"></span>![](_page_20_Picture_181.jpeg)

# Adattatore di alimentazione

#### Tabella 21. Specifiche dell'adattatore di alimentazione

![](_page_20_Picture_182.jpeg)

<span id="page-21-0"></span>Intervallo di temperatura (A riposo) Da 40°C a 70 °C (da -40°F a 158 °F)

### Dimensioni fisiche del sistema

#### Tabella 22. Dimensioni e peso

![](_page_21_Picture_168.jpeg)

### Ambiente del computer

Livello di sostanze contaminanti trasmesse per via aerea: G1 come definito da ISA-S71.04-1985

#### Tabella 23. Ambiente del computer

![](_page_21_Picture_169.jpeg)

\* Misurata utilizzando uno spettro a vibrazione casuale che simula l'ambiente dell'utente.

### **NFC**

#### Tabella 24. Specifiche NFC

![](_page_21_Picture_170.jpeg)

<span id="page-22-0"></span>

Umidità de de la provincia de la RH no al 90% senza condensa (a temperature comprese tra 25 °C e 35 °C)

## Lettore di impronte digitali

Si tratta di una funzione opzionale con Latitude 7400 2-in-1, che si trova sul pulsante di accensione.

#### Tabella 25. Specifiche del lettore di impronte digitali

![](_page_22_Picture_169.jpeg)

### **Sicurezza**

#### Tabella 26. Opzioni di sicurezza

![](_page_22_Picture_170.jpeg)

### Conformità normativa e ambientale

#### Tabella 27. Specifiche della conformità normativa e ambientale

• EPEAT Bronze Registered\*

<sup>•</sup> Energy Star Versione 7

- Configurazioni TAA disponibili
- Senza alogeni/arsenico
- BFR/PVC (PSU non incluso)

 $\stackrel{*}{\cdot}$ : per la partecipazione e la valutazione di paesi specifici, visitare<https://ww2.epeat.net/>

# Installazione di sistema

- <span id="page-24-0"></span>ATTENZIONE: A meno che non si sia utenti esperti, non cambiare le impostazioni nel programma di configurazione del BIOS.  $\Delta$ l Alcune modifiche possono compromettere il funzionamento del computer.
- (i) | N.B.: Prima di modificare il programma di installazione del BIOS, annotare le informazioni sulla relativa schermata per riferimento futuro.

Utilizzare il programma di configurazione del BIOS per i seguenti scopi:

- Trovare le informazioni sull'hardware installato sul computer, come la quantità di RAM e le dimensioni del disco rigido.
- Modificare le informazioni di configurazione del sistema.
- Impostare o modificare un'opzione selezionabile dall'utente, ad esempio la password utente, il tipo di disco rigido installato, abilitare o disabilitare le periferiche di base.

Argomenti:

- Menu di avvio
- Tasti di navigazione
- [Sequenza di avvio](#page-25-0)
- [Opzioni di installazione del sistema](#page-25-0)
- [Aggiornamento del BIOS in Windows](#page-38-0)
- [Password di sistema e password di installazione](#page-40-0)
- [Sensore di prossimità](#page-41-0)

### Menu di avvio

Premere il tasto <F12> quando viene visualizzato il logo Dell per aprire il menu di avvio singolo con l'elenco delle periferiche di avvio valide per il sistema. Questo menu include anche le opzioni di diagnostica e configurazione del BIOS. I dispositivi elencati nel menu di avvio variano in base ai dispositivi di avvio presenti sul sistema. Questo menu è utile per eseguire l'avvio da un determinato dispositivo o per attivare la diagnostica del sistema. L'uso del menu di avvio non causa variazioni nell'ordine di avvio memorizzato nel BIOS.

Le opzioni disponibili sono le seguenti:

- UEFI Boot:
	- Windows Boot Manager
- •
- Altre opzioni:
	- Configurazione del BIOS
	- Aggiornamento del BIOS flash
	- Diagnostica
	- Change Boot Mode Settings (Modifica impostazioni modalità di avvio)

### Tasti di navigazione

(i) N.B.: Per la maggior parte delle opzioni di configurazione del sistema, le modifiche effettuate sono registrate ma non hanno effetto fino al riavvio del computer.

<span id="page-25-0"></span>![](_page_25_Picture_177.jpeg)

Esc Passa alla pagina precedente finché non viene visualizzata la schermata principale. Premento ESC nella schermata principale viene visualizzato un messaggio che chiede se si desidera salvare le modiche prima di riavviare il sistema.

## Sequenza di avvio

La sequenza di avvio consente di bypassare l'avvio definito dalla configurazione del sistema e di avviare direttamente su un dispositivo specifico (ad esempio, un'unità ottica o un disco rigido). Durante il POST (Power-on Self Test), quando appare il logo Dell, è possibile:

- Accedere al programma di installazione del sistema premendo il tasto F2
- Attivare il menu di avvio temporaneo premendo il tasto F12

Il menu di avvio temporaneo visualizza i dispositivi da cui è possibile procedere all'avvio, inclusa l'opzione di diagnostica. Le opzioni di avvio sono:

- Unità estraibile (se disponibile)
- Unità STXXXX

### N.B.: XXX denota il numero dell'unità SATA.

- Unità ottica (se disponibile)
- Disco rigido SATA (se disponibile)
- **Diagnostica**

#### N.B.: Scegliendo Diagnostica, verrà mostrata la schermata ePSA diagnostics (diagnostica ePSA).

Lo schermo della sequenza di avvio mostra inoltre le opzioni per l'accesso allo schermo della configurazione del sistema.

### Opzioni di installazione del sistema

N.B.: A seconda del notebook e dei dispositivi installati, gli elementi elencati in questa sezione potrebbero essere visualizzati o meno.

### Opzioni generali

#### Tabella 28. Informazioni generali

![](_page_25_Picture_178.jpeg)

<span id="page-26-0"></span>![](_page_26_Picture_166.jpeg)

### Configurazione del sistema

### Tabella 29. Configurazione del sistema

![](_page_26_Picture_167.jpeg)

• Disabled (Disattivato)

![](_page_27_Picture_188.jpeg)

#### Opzione **Descrizione** Descrizione

![](_page_28_Picture_222.jpeg)

- 5 seconds (5 secondi)
- **10 seconds (0 secondi)** (impostazione predefinita)
- 15 seconds (15 secondi)
- 30 seconds (30 secondi)
- 1 minute (1 minuto)
- 5 minutes (5 minuti)
- 15 minutes (15 minuti)

<span id="page-29-0"></span>![](_page_29_Picture_169.jpeg)

### Opzioni della schermata video

#### Tabella 30. Video

![](_page_29_Picture_170.jpeg)

### **Sicurezza**

#### Tabella 31. Sicurezza

![](_page_29_Picture_171.jpeg)

• Enter the new password: (Inserire la nuova password)

![](_page_30_Picture_190.jpeg)

![](_page_31_Picture_155.jpeg)

Questa opzione non è impostata per impostazione predefinita.

### <span id="page-32-0"></span>Avvio sicuro

#### Tabella 32. Avvio sicuro

![](_page_32_Picture_167.jpeg)

• dbx

### Opzioni di estensione della protezione del software Intel

Tabella 33. Estensioni della protezione del software Intel

![](_page_32_Picture_168.jpeg)

• 128 MB (Impostazione predefinita)

### <span id="page-33-0"></span>Prestazioni

#### Tabella 34. Prestazioni

![](_page_33_Picture_164.jpeg)

### Risparmio di energia

#### Tabella 35. Risparmio energetico

![](_page_33_Picture_165.jpeg)

![](_page_34_Picture_208.jpeg)

N.B.: Tutte le modalità di carica potrebbero non essere disponibili per tutte le batterie.

### <span id="page-35-0"></span>Comportamento POST

#### Tabella 36. Comportamento del POST

![](_page_35_Picture_191.jpeg)

<span id="page-36-0"></span>![](_page_36_Picture_144.jpeg)

#### Descrizione

Indicatore Sign of Life **Questa opzione consente al sistema di indicare in fase POST che il pulsante di alimentazione è stata** confermato in modo percettibile dall'utente.

- Enable Sign of Life Audio Indication (Abilita indicazione Sign of Life)
- Enable Sign of Life Display Indication (Abilita indicazione Sign of Life)
- Enable Sign of Life Keyboard Backlight Indication (Abilita indicazione retroilluminazione tastiera Sign of Life)

### **Gestibilità**

#### Tabella 37. Gestibilità

![](_page_36_Picture_145.jpeg)

### Supporto di virtualizzazione

#### Tabella 38. Supporto di virtualizzazione

![](_page_36_Picture_146.jpeg)

### <span id="page-37-0"></span>Opzioni wireless

#### Tabella 39. Wireless

![](_page_37_Picture_153.jpeg)

### Manutenzione

#### Tabella 40. Manutenzione

![](_page_37_Picture_154.jpeg)

BIOS Auto-Recovery (Ripristino automatico del BIOS): consente di ripristinare il BIOS automaticamente.

N.B.: Il campo BIOS Recovery from Hard Drive (Ripristino del BIOS dal disco rigido) deve  $\bigcap$ essere abilitato.

BIOS Recovery from Hard Drive (Esegui sempre controllo di integrità): esegue il controllo dell'integrità a ogni avvio.

### <span id="page-38-0"></span>Registri di sistema

#### Tabella 41. Log di sistema

![](_page_38_Picture_247.jpeg)

### Aggiornamento del BIOS in Windows

#### **Prerequisito**

Si raccomanda di aggiornare il BIOS (configurazione del sistema) durante la sostituzione della scheda di sistema o se è disponibile un aggiornamento. Per i notebook, assicurarsi che la batteria del computer sia completamente carica e collegata a una presa di alimentazione.

#### Informazioni su questa attività

N.B.: Se è abilitato BitLocker, sarà necessario sospenderlo prima di aggiornare il BIOS di sistema e quindi riabilitarlo ad നി aggiornamento completato.

#### Procedura

- Riavviare il sistema.
- 2 Visitare il sito **Dell.com/support**.
	- Inserire il Numero di servizio oppure Codice di servizio rapido e fare clic su Submit (Invia).
	- Fare clic su **Detect Product (Rileva prodotto)** e seguire le istruzioni visualizzate.
- 3 Se non si riesce a individuare il numero di servizio, fare clic su Choose from all products (Scegli fra tutti i prodotti).
- 4 Selezionare la categoria **Products** (Prodotti) dall'elenco.

#### $\boxed{\odot}$  N.B.: Scegliere la categoria appropriata per raggiungere la pagina del prodotto.

- 5 Selezionare il modello del computer per visualizzare la pagina Product Support (Supporto del prodotto).
- 6 Fare clic su Get drivers (Ottieni driver) e quindi su Drivers and Downloads (Driver e download).
- Viene visualizzata la sezione Drivers and Downloads (Drivers and Downloads).
- 7 Fare clic su Find it myself (Ricerca in autonomia).
- 8 Fare clic su **BIOS** per visualizzare le versioni del BIOS.
- 9 Identificare l'ultimo file del BIOS e fare clic su **Download** (Scarica).
- 10 Selezionare la modalità di download desiderata in Please select your download method below (Selezionare la modalità di download desiderata) nella finestra di seguito, quindi fare clic su Download file (Scarica file).
	- Viene visualizzata la finestra File Download (Scarica file).
- 11 Fare clic su **Save (Salva)** per salvare il file sul desktop.
- 12 Fare clic su Run (Esegui) per installare le impostazioni del BIOS aggiornate sul computer. Seguire le istruzioni sulla schermata.

### <span id="page-39-0"></span>Aggiornamento del BIOS su sistemi con BitLocker abilitato

 $\wedge$  ATTENZIONE: Se BitLocker non è sospeso prima di aggiornare il BIOS, al successivo riavvio il sistema non riconoscerà il tasto BitLocker. Verrà richiesto di immettere la chiave di ripristino per proseguire e il sistema lo richiederà a ogni riavvio. Se la chiave di ripristino non è nota, ciò potrebbe causare una perdita di dati o una reinstallazione non necessaria del sistema operativo. Per ulteriori informazioni su questo argomento, consultare l'articolo della Knowledge Base: [https://www.dell.com/support/article/](https://www.dell.com/support/article/sln153694) [sln153694](https://www.dell.com/support/article/sln153694)

### Aggiornamento del BIOS di sistema utilizzando un'unità di memoria flash USB

#### Informazioni su questa attività

Se il sistema non può avviare Windows ma è comunque necessario aggiornare il BIOS, scaricare il file del BIOS da un altro sistema e salvarlo in un'unità flash USB di avvio.

#### (i) N.B.: Sarà necessario utilizzare un'unità flash USB di avvio. Consultare l'articolo seguente per ulteriori dettagli. [https://](https://www.dell.com/support/article/us/en/19/sln143196/) [www.dell.com/support/article/us/en/19/sln143196/](https://www.dell.com/support/article/us/en/19/sln143196/)

#### Procedura

- 1 Scaricare il file .EXE di aggiornamento del BIOS su un altro sistemo.
- 2 Copiare il file, ad esempio O9010A12.EXE, sull'unità flash USB di avvio.
- 3 Inserire l'unità flash USB nel sistema con il BIOS da aggiornare.
- 4 Riavviare il sistema e premere F12 quando viene visualizzato il logo Dell iniziale per visualizzare il menu di avvio temporaneo.
- 5 Utilizzando i tasti freccia, selezionare USB Storage Device (Dispositivo di storage USB) e fare clic su Return (Torna).
- 6 Il sistema si avvierà e mostrerà un dialogo C:\>.
- 7 Eseguire il file digitando il nome completo, ad esempio O9010A12.exe, e premere Invio.
- 8 Verrà caricata l'utilità di aggiornamento del BIOS. Seguire le istruzioni a schermo.

![](_page_39_Picture_15.jpeg)

Figura 1. Schermata di aggiornamento del BIOS in DOS

## <span id="page-40-0"></span>Password di sistema e password di installazione

#### Tabella 42. Password di sistema e password di installazione

![](_page_40_Picture_215.jpeg)

 $\dot{\mathsf{E}}$  possibile creare una password del sistema e una password della configurazione per proteggere il computer.

- $\triangle$  | ATTENZIONE: Le funzionalità della password forniscono un livello di sicurezza di base per i dati sul computer.
- $\triangle$  | ATTENZIONE: Chiunque può accedere ai dati memorizzati sul computer se non è bloccato o se lasciato incustodito.
- N.B.: L'opzione della password di sistema e configurazione è disattivata.

### Assegnazione di una password di configurazione del sistema.

#### **Prerequisito**

È possibile assegnare una nuova Password di sistema o amministratore solo se lo stato è Non impostato.

#### Informazioni su questa attività

Per immettere una configurazione del sistema, premere F2 subito dopo l'accensione o il riavvio.

#### Procedura

1 Nella schermata System BIOS (BIOS di sistema) o System Setup (Installazione del sistema), selezionare Security (Protezione) e premere Invio.

La schermata **Security (Protezione)** viene visualizzata.

2 Selezionare System Password (Password di sistema) o Admin Password (Password amministratore) e creare una password nel campo Enter the new password (Immettere la nuova password).

Utilizzare le seguenti linee guida per assegnare la password del sistema:

- Una password può contenere fino a 32 caratteri.
- La password può contenere numeri tra 0 e 9.
- Sono consentite solo lettere minuscole, lettere maiuscole non sono consentite.
- Sono consentiti solo i seguenti caratteri speciali: spazio, ("), (+), (,), (-), (.), (/), (;), ((), (\), (]), (`).
- 3 Digitare la password di sistema inserita in precedenza nel campo **Confirm new password (Conferma nuova password)** e fare clic su OK.
- 4 Premere Esc e un messaggio richiede di salvare le modifiche.
- 5 Premere Y per salvare le modifiche.

Il computer si riavvia.

### Eliminazione o modifica di una password di installazione e di sistema esistente

#### **Prerequisito**

Assicurarsi che Password Status (Stato password) sia sbloccato (nella configurazione del sistema) prima di provare ad eliminare o modificare la password di sistema o di installazione esistente. Non è possibile eliminare o modificare una password di sistema o di installazione esistente se **Password Status (Stato password)** è bloccato.

#### <span id="page-41-0"></span>Informazioni su questa attività

Per entrare nell'installazione del sistema, premere F2 immediatamente dopo l'accensione o il riavvio.

#### Procedura

1 Nellla schermata System BIOS (BIOS di sistema) o System Setup (Installazione del sistema), selezionare System Security (Protezione del sistema) e premere Enter.

La schermata System Security (Protezione del sistema) viene mostrata.

- 2 Nella schermata System Security (Protezione del sistema), verificare che Password Status (Sato password) sia Unlocked (Sbloccato).
- 3 Selezionare System Password (Password del sistema), alterare o eliminare la password del sistema esistente e premere Invio o Tab.
- 4 Selezionare System Password (Password del sistema), alterare o eliminare la password dell'installazione esistente e premere Invio o Tab.
	- $\boxed{0}$  N.B.: Se vengono modificate la password del sistema e/o della configurazione, reinserire la nuova password quando richiesto. Se vengono eliminate la password del sistema e/o la password della configurazione, confermare l'eliminazione quando richiesto.
- 5 Premere Esc e un messaggio richiede di salvare le modifiche.
- 6 Premere Y per salvare le modifiche e uscire dall'installazione del sistema.

Il computer si riavvia.

### Sensore di prossimità

Su sistemi Dell Latitude, il sensore di prossimità è attivo quando il sistema è acceso o in modalità di sospensione. Gli stati validi del sensore di prossimità sono Presente e Abilita con monitor esterno.

### Sensore di prossimità in stato Presente

Nella tabella riportata di seguito viene descritto il comportamento **Presente**:

(i) N.B.: Si consiglia di attivare e configurare il riconoscimento del volto di Windows Hello prima di avviare il sensore di prossimità per una migliore esperienza d'accesso.

#### Tabella 43. Comportamento dello stato Presente

![](_page_41_Picture_178.jpeg)

### <span id="page-42-0"></span>Stato del sensore di prossimità nell'utilizzo di un monitor esterno

È possibile impostare Stato del sensore di prossimità nell'utilizzo di un monitor esterno su Sì per mantenere in funzione il sensore di prossimità anche quando è collegato un monitor esterno. Selezionare No per disattivare temporaneamente la funzionalità del sensore di prossimità con monitor esterno collegato. Nella tabella riportata di seguito viene descritto il comportamento dello stato Utilizzo con monitor esterno:

#### Tabella 44. Comportamento dello stato Utilizzo con monitor esterno

![](_page_42_Picture_192.jpeg)

### Interfaccia utente dello stato sensore di prossimità nell'utilizzo di un monitor esterno

Quando un monitor esterno è collegato al sistema ed è attivato lo stato Presente, viene visualizzata la finestra del Sensore di prossimità Dell ed è possibile selezionare Sì o No per abilitarlo o disabilitarlo.

Selezionando Sì, il sensore si attiva. Selezionando No, il sensore si disattiva. Selezionando la casella di controllo Non mostrare più, il messaggio che informa che l'utente deve trovarsi all'interno del campo visivo del sensore per il corretto funzionamento delle funzioni non verrà più visualizzato fino a quando l'opzione non sarà riattivata manualmente.

(i) N.B.: Se sono collegati più monitor, la finestra Sensore di prossimità Dell viene visualizzata solo per il primo monitor esterno che è stato collegato al sistema e non per quelli successivi.

### Avviare il sensore di prossimità Dell/Icona nel Centro notifiche

È possibile abilitare l'icona Systray per avviare la finestra Sensore di prossimità Dell dal desktop del sistema dopo aver avviato il sensore di prossimità Dell.

Per avviare il **Sensore di prossimità Dell**, eseguire le operazioni riportate di seguito:

- 1 Cliccare su Impostazioni di Windows > Sistema > Accensione e sospensione > Sensore di prossimità Dell > Cambia il comportamento del PC in base alla vicinanza per avviare la finestra Sensore di prossimità Dell. È possibile avviare la finestra Sensore di prossimità Dell quando il sistema è ACCESO o in modalità di sospensione.
- 2 Fare doppio clic sul Centro notifiche per avviare la finestra Sensore di prossimità Dell.
- 3 Fare clic con il pulsante destro del mouse su **Systray** per visualizzare il menu di scelta rapida. Le opzioni disponibili nel menu di scelta rapida sono le seguenti:

#### <span id="page-43-0"></span>Tabella 45. Opzioni del menu di scelta rapida

![](_page_43_Picture_124.jpeg)

### Angolazioni supportate

Il sensore di prossimità funziona come configurato in una delle quattro angolazioni supportate per una specifica modalità. Il sensore di prossimità non cambia lo stato corrente se si è all'interno del campo visivo del sensore con un'angolazione non supportata. Una volta che il sistema si trova in un'angolazione supportata, il sensore di prossimità inizierà a modificare lo stato. Le angolazioni supportate sono:

#### Tabella 46. Angolazioni supportate

![](_page_43_Picture_125.jpeg)

#### Sistema con stato **Angolazione** supportata **Angolazione** Illustrazione

Tablet **Non supportata** 

![](_page_44_Picture_5.jpeg)

Tenda **Non supportata** 

![](_page_44_Picture_8.jpeg)

7

<span id="page-45-0"></span>Il presente capitolo descrive i sistemi operativi supportati e fornisce le relative istruzioni su come installare i driver.

### Download dei driver di

- 1 Accendere il notebook.
- 2 Visitare il sito **Dell.com/support**.
- 3 Fare clic su Product Support (Supporto prodotto), immettere il Numero di Servizio del notebook, quindi fare clic su Submit (Invia).

 $\ket{\odot}$  N.B.: Se non si dispone del Numero di Servizio, utilizzare la funzione di rilevamento automatico o ricercare manualmente il modello del notebook.

- 4 Fare clic su Drivers and Downloads (Driver e download).
- 5 Selezionare il sistema operativo installato nel notebook.
- 6 Far scorrere la pagina verso il basso e selezionare il driver da installare.
- 7 Fare clic su **Download File (Scarica file)** per scaricare il driver per il notebook.
- 8 Al termine del download, accedere alla cartella in cui è stato salvato il file del driver.
- 9 Fare doppio clic sull'icona del file del driver e seguire le istruzioni sullo schermo.

# Come ottenere assistenza

### <span id="page-46-0"></span>Come contattare Dell

#### Prerequisito

#### (i) | N.B.: Se non si dispone di una connessione Internet attiva, è possibile trovare i recapiti sulla fattura di acquisto, sulla distinta di imballaggio, sulla fattura o sul catalogo dei prodotti Dell.

#### Informazioni su questa attività

Dell offre diverse opzioni di servizio e assistenza telefonica e online. La disponibilità varia per paese e prodotto, e alcuni servizi potrebbero non essere disponibili nella vostra zona. Per contattare Dell per problemi relativi alla vendita, all'assistenza tecnica o all'assistenza clienti:

#### Procedura

- 1 Accedere all'indirizzo Web Dell.com/support.
- 2 Selezionare la categoria di assistenza.
- 3 Verificare il proprio Paese nel menu a discesa Scegli un Paese nella parte inferiore della pagina.
- 4 Selezionare l'appropriato collegamento al servizio o all'assistenza in funzione delle specifiche esigenze.